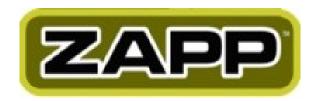

#### Welcome to ZAPP™!

Please refer to the **table of contents** on the next page to easily access and learn to use the different parts of the ZAPP<sup>TM</sup> system.

#### TIPS for using the Table of Contents:

#### **ORGANIZATION BY STAGES**

The manual is broken into the five stages of managing applications for an event.

#### **DIRECT LINKS**

Click on any subject link within the table of contents to go directly to an explanation or tutorial.

#### **SEARCHING**

To search the manual, use the Find function in the PDF reader program you are using to view the manual (i.e. Adobe Acrobat, Preview). In the Find window, type the word or phrase you are looking for, then click Find. Please note that this function shows only exact matches to the text you enter.

#### **PRINTING**

Select the text you want to print by entering the desired page numbers into the print preview window. That way, you don't need to print the entire manual.

### **Table of Contents**

### **Setup**

ZAPP™ Administrative Web Site and Login

Creating and Editing Your Event and Application

**Product Editor** 

**Creating Customized Questions** 

Media Categories

**Create Coupons** 

**Create Marketing Mailing Lists** 

## **Application and Artist Management**

Receiving Applications

**Reviewing Applications** 

Daily ZAPP™ Management

**Status Definitions** 

Communicate to Individual Artists

Communicate to a Group of Artists

Bounce-Back Email Report

Income Breakdown Report

### **Prep for Jury Panel**

Jury Timeline

Jury Settings

Preparing your Space for the Jury

Preparing Tech Equipment for the Jury

**Creating Juror Profiles** 

Staff and Volunteer Roles

## **Jury Panel**

What does the Administrator do?

What do the Jurors see and do?

Managing the Jury Scores

Remove Artists

**Invite Artists** 

Waitlist Artists

## **Wrap-up Following Jury Panel**

**Notify the Artists** 

Allow Artists to Archive

CD of Images

The Next ZAPP™ Cycle

## <u>Setup</u>

## **ZAPP™** Administrative Web Site and Login

| Action / Item                                  |                     | Description                                                                       |
|------------------------------------------------|---------------------|-----------------------------------------------------------------------------------|
| Go to the administrative                       |                     | http://admin.zapplication.org/admin                                               |
| site.                                          |                     |                                                                                   |
| Login                                          |                     |                                                                                   |
|                                                |                     | e enter your administration<br>name and password.                                 |
|                                                | Usernam<br>Password |                                                                                   |
|                                                |                     | assword? nail address:  Remind me                                                 |
| Enter username.                                |                     | Delivered by ZAPP™ via email.                                                     |
| Enter password and click "login"               |                     | Delivered by ZAPP™ via email.                                                     |
| Choose Event on drop-<br>down menu. Select Go. |                     | You can choose to view a Current or an Archived Event.                            |
| Tabs on Top:                                   | осоит               | EVENTS JURY REPORTS LICENSEE TICKET                                               |
| Logout tab                                     |                     | Exits the system.                                                                 |
| <b>Events tab</b>                              |                     | Area where you manage your application.                                           |
| <u>Communication</u>                           |                     | Manage email with applicants.                                                     |
| <u>Coupons</u>                                 |                     | Create online coupons and discounts for invited or exempt artists.                |
| <u>Management</u>                              |                     | Edit the event application and review artists' applications.                      |
| <u>Jurors</u>                                  |                     | Create profiles for jurors.                                                       |
| Jury tab                                       |                     | Area where you manage juries.                                                     |
| <u>Administration</u>                          |                     | Set the jury functions and add jurors.                                            |
| Jury                                           |                     | Used by jurors only to review and score applicants.                               |
| Reports tab                                    |                     | Generate reports for particular periods of time.                                  |
| <u>Income Breakdown</u>                        |                     | Generate a report of purchases artists have made from you, and your total income. |
| Bounce Report                                  |                     | When you send emails to artists through ZAPP™,                                    |

|              | sometimes an artist's inbox will reject your ZAPP™ email. This section contains a list of emails that were rejected so that you can make sure necessary information is communicated to those artists by other means. |
|--------------|----------------------------------------------------------------------------------------------------|
| Licensee tab | This area of the site is a forum where ZAPP™ administrators can ask one another questions, share information, and offer tips to the ZAPP™ community.                                                                 |
| Ticket tab   | Send a Help Ticket to ZAPP™ management to receive assistance with a technological problem.                                                                                                    |

## Creating and Editing Your Event and Application

| Action / Item                                   | Description                                                                                                    |
|-------------------------------------------------|----------------------------------------------------------------------------------------------------|
| On the Events tab, click the                    | ·                                                                                                    |
| Management link.                                |                                                                                                    |
| Select an event from the                        | Most of the time you will choose from the Switch Current                                                        |
| menu, and click Go.                             | Event menu to work on upcoming events. To see events                                                            |
| CITAL ENTINE                                    | that have passed, use the Switch Archived Event menu.                                                           |
| Click Edit to open the ZAPP™ Event Editor form. |                                                                                                    |
| Create or Edit an                               | Fill out the ZAPP™ Event Editor form, using the fields                                                          |
| Event                                           | listed below, to create a new event.                                                                            |
| Show Name                                       | Enter your event name.                                                                                          |
| Show URL                                        | Enter the URL of your event website.                                                                            |
| SHOW ORE                                        | Example: http://www.yourshow.com                                                                                |
| Show Email                                      | Enter the email address where you want applicants to                                                            |
|                                                 | contact you. Often this is a generic email.                                                                     |
|                                                 | Example: staff@yourshow.com                                                                                     |
| Show Phone                                      | Enter the phone number where you want applicants to                                                             |
|                                                 | call you.                                                                                                    |
| Short Description                               | Write a short description of your event. This is the                                                            |
|                                                 | description applicants see when they browse the list of                                                         |
| Description                                     | participating events on the ZAPP™ site.  Describe the event in detail. This is the application or               |
| Description                                     | prospectus information.                                                                                         |
| Description Format                              | To include formatting in your description, cut and paste                                                        |
| Section Fernial                                 | from a word processing document or use simple HTML. If                                                          |
|                                                 | you use a word processor, use a "Text only" format for                                                          |
|                                                 | your document. Otherwise, ZAPP™ may not recognize                                                               |
|                                                 | hard returns in your document.                                                                                  |
| Legal Agreement                                 | Enter your event's contract or terms of application. The                                                        |
|                                                 | applicant will need to accept this legal agreement in order to apply to your event.                             |
| Mailing Address                                 | Enter the mailing address that will be used to receive                                                          |
| Training Addition                               | check payments from applicants.                                                                                 |
| Show Location                                   | Enter the exact location or venue of the event. This                                                            |
|                                                 | appears in the event description.                                                                               |
| Show State                                      | Select the state where the event takes place.                                                                   |
| Show Region                                     | Select the region of the country where your event takes                                                         |
| Time 7 and                                      | place.                                                                                                    |
| Time Zone                                       | Select the time zone where your event takes place.                                                              |
| Accept Applications Application Deadline        | Enter the date you want to start receiving applications.  Enter a date for the application deadline. ZAPP™ will |
| Application Deadline                            | accept applications until midnight on this day in the time                                                      |
|                                                 | zone that you have selected for your event. IF YOU RENT                                                         |
|                                                 | ZAPP™ EQUIPMENT FOR YOUR JURY PROCESS, THE                                                                      |
|                                                 | DEADLINE NEEDS TO BE 2 WEEKS BEFORE YOUR JURY                                                                   |
|                                                 | DATE. CONFIRM THIS DATE WITH ZAPP™ MANAGEMENT.                                                                  |
| Accept Invitation and                           | This is the date by which artists need to accept your                                                           |
| Purchase Deadline                               | invitation and purchase booth spaces and/or products.                                                           |
|                                                 | After this deadline, they will not be able to accept or pay.                                                    |

| Jury Start                      | The date your jury starts. THIS DATE SHOULD BE 2 WEEKS AFTER THE APPLICATION DEADLINE AND NEEDS TO BE CONFIRMED BY ZAPP™ MANAGEMENT. This date will not be seen by applicants.                                                                                                    |
|---------------------------------|----------------------------------------------------------------------------------------------------|
| Jury End                        | The last day of the jury. This date will not be seen by applicants.                                                                                                    |
| <b>Event Start</b>              | The date the event starts.                                                                                                    |
| Event End                       | The date the event ends.                                                                                                    |
| Total Number of Images          | The number of artwork images you require from each applicant. If applicable, include the booth shoot in this number.                                                                                                    |
| Booth Shot                      | Choose ACTIVE if you require a booth image, choose DISABLED if you do not. When an artist's images are received and displayed, the booth shot is the last image.                                                                                                    |
| Project                         | Enter the number of images you wish to have projected per row for your jury. You may choose to look at 1 to 12 images at a time. Artists working on their applications can see their images in the same format and order in which they will be projected for your jury.                                                                                           |
| Allow Artists to Archive        | Choose DISABLED until you have completed the jury for your event. This setting will ensure that artists cannot remove images from their applications to your event. Change this setting to ACTIVE when the jury selection process is finished. This allows artists to release the images used during your jury process and to use them for other applications.    |
| Show Waitlist Number to Artists | If you set this to ACTIVE, it will display artists' wait-list numbers in their ZAPPlication <sup>™</sup> profiles. Set to DISABLED to hide waitlist numbers from the applicants.                                                                                                    |
| Display Slideshow<br>Images     | Choose whether to display the artist's images separately or together as thumbnails on the Event Management page.                                                                                                    |
| Entered                         | The date you first entered the information above will be displayed on the page for your reference.                                                                                                    |
| Updated                         | The name of the person who last changed the event information and the date the changes were made will be displayed on the page.                                                                                                    |
| EDIT                            | CLICK EDIT TO SAVE YOUR WORK.                                                                                                    |
| Logo                            | Upload your logo in JPG format. The logo is limited to 300 pixels on the longest side. It will appear on the Participating Shows, Apply to Show, and Show Application pages. The logo will link to your website. Upload your logo to the site from your computer by clicking the Browse button, selecting the image file for your logo, and clicking Upload Logo. |
| Product Editor                  | Set up purchasable products and fees for your event. (See detailed explanation, below.)                                                                                                    |
| Application Custom<br>Questions | Create customized questions for your application. (See detailed explanation, below.)                                                                                                    |
| Medium Categories<br>Editor     | Create a list of medium categories that applicants will use to describe the medium of their work when they apply to your event. (See detailed explanation, below.)                                                                                                    |

### Post Jury Information on ZAPPlication.org™

Create an informational webpage to tell applicants about your jury. Choose an event and click GO. Next, click on the Jury tab, then the Administration link, to reach the ZAPP™ Jury Administration page:

# Click the Jury Information Page link

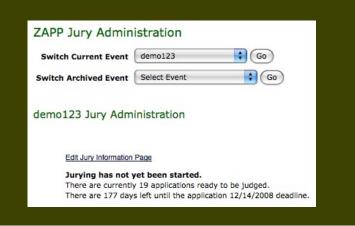

The Jury Information page for your event will load.

**Image Review:** Indicate how artists' images will be viewed at your jury. Add additional information in the "Comments" box.

**Order of Application Review:** You can tell applicants how applications will be sorted for review.

**Scoring System:** Explain how you judge and score applications.

Jury Participants: Indicate the size of your jury. Jury Review: Describe how the jury will operate. Applications Received: Tell applicants how many applications you receive for this event per year. Juried Artists: Tell applicants how many artists are juried by this event each year.

**Participating Artists:** Tell applicants how many artists the jury plans to select for this event.

**Invited Artists part 1:** Indicate how many artists you generally invite to participate in the event without having been juried.

**Invited Artists part 2:** Tell applicants by what criteria these returning artists are invited to participate without having been juried.

**Jury Observers:** Tell artists who is permitted to observe the jury process.

The information you entered will be saved in the JURY DETAILS section of your event listing.

#### **Product Editor**

The Product Editor allows you to list products for purchase by artists. Products may include jury fees, booths, parking, corner booths, electricity, t-shirts, and more. The jury fee, paid by applicants when they apply, is created for you. To reach the Custom Question section of the site, click the Events tab, then the Management link, then the Edit button. The Product Editor table is located on the right-hand side of the page, below the logo uploader:

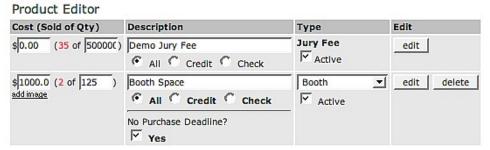

| Action / Item        | Description                                                                                                    |
|----------------------|----------------------------------------------------------------------------------------------------|
| Jury Fee             | Enter your jury fee and describe what it is in the first row.                                                                                                    |
|                      |                                                                                                    |
| Add a Product        | The last row of the Product Editor table will always be blank. Enter new products in this row.                                                                                                    |
| Cost                 | Enter the price of your product or item.                                                                                                    |
| Quantity             | Enter the number of items you have to sell.                                                                                                    |
| Description          | Enter a name for this product.                                                                                                    |
| Payment type         | Select which payment types you accept.                                                                                                    |
| Purchase Deadline    | If you select the "Yes" checkbox next to the question "No Purchase Deadline?", an invited artist may buy the product at any time before your event date and is not limited by your "accept invitation and purchase deadline". |
| Product Type         | Select a product type from the drop-down menu. This is an internal description.                                                                                                    |
| Click the ADD button | Click to save your new fee or product.                                                                                                    |
| Edit and Delete      | Changes can be made to the product by typing over the existing fields and clicking EDIT at the end of the row. Click DELETE to remove the product.                                                                            |
| Activate fee         | To allow artists to purchase this product, click the "Active" checkbox—uncheck it to deactivate it again.                                                                                                    |

## **Creating Customized Questions**

The application for each event has 2 standard questions, which ask artists to a) select their medium and b) describe their materials and technique. Creating Custom Questions allows you to add event-specific questions to the application.

To reach the Custom Question section of the site, click the Events tab, then the Management link, then the Edit button. The Custom Question table is located on the lower right-hand side of the page:

## Application Custom Questions Preview All Questions

| Title                                                      | Question Type and<br>Order | Options | Edit               |
|------------------------------------------------------------|----------------------------|---------|--------------------|
| award winner                                               | 1) Check Box               | 2 🔻     | edit delete        |
| do not apply                                               | 1) Informational Only      |         | edit delete        |
| License                                                    | 1) Text                    |         | edit delete        |
| license                                                    | 1) Text                    |         | edit delete        |
| What is your favorite color                                | 1) Radio Button            | 5 🔻     | edit delete        |
| Would you be willing to participate in a<br>Silent Auction | 1) Radio Button            | 2 🔻     | edit delete        |
| promo image                                                | 5) Drop Down List          | 3 ▼     | edit delete        |
|                                                            | Text <u>▼</u>              | 1 🔻     | Build New Question |

| Action / Item                                                                                   | Description                                                                                                    |
|-------------------------------------------------------------------------------------------------|----------------------------------------------------------------------------------------------------|
| Add a Custom<br>Question                                                                        | The last row will always be blank. Click in the Title text box in the left-hand column to begin creating a new question.                                                                                                    |
| Past Applicant                                                                                  | Radio Button 2 Build New Question                                                                                                    |
|                                                                                                 |                                                                                                    |
| Enter the <b>Title</b> of the question.                                                         | This title is for internal management only and will not be visible to the artist.                                                                                                    |
| Select the type of response you want from the dropdown menu in the <b>Question Type</b> column. | Text: Applicants type their answers in a text box. Checkbox: Applicants select one or more answers from a group. Radio Buttons: Applicants select only one answer to a question. Good for yes/no questions. Drop-down list: Applicant chooses one answer from several possible answers. Information only: Enter instructional text that does not require an answer. |
| Enter the number of <b>Options</b> (possible answers)                                           | You can have up to 50 options per question.                                                                                                    |
| Set the <b>Question Order</b>                                                                   | Set the sequence for the questions to appear on the application.                                                                                                    |
| Click BUILD NEW QUESTION                                                                        | Save your question to the application for your event.                                                                                                    |

#### Complete or Edit a You will see the Question Editor screen: **Custom Question ZAPP Ouestion Editor** Use these pages to edit your fair specific questions. Adding new question for demo123 Past Applicant (Internal Use Only) Type **Radio Button** Question (Formal question that displays on the application) Question Order (Order of the question on the application) 1 Is an answer required for this question? ☐ Yes Options Option 1) Order 1 Selected Option 2) Order 2 Selected Information (Creates a help link beneath the question. Text appears in a small pop-up window.) Create Question Question Enter the question you want to ask in the space provided. This question is what applicants will see on the application. Choose where the question will appear in the **Question Order** sequence. Mark question as required If you choose to make a question required, the applicant will not be able to submit an application until every required question has been answered. 1. Enter the possible answers in the **Option** fields. Checkbox, radio buttons, and drop-down 2. Set the sequence of the options. menu questions 3. Click the Selected check-box to make an answer the default. Information box This is where you can provide further information, which the applicant can access via the Help button beneath the question. Your question will be saved to the application. Click CREATE QUESTION Edit Click EDIT to enter the Question Editor screen. When you finish, click Update Question to save changes. Click DELETE to remove the question. Delete **Preview Questions** Click the **Preview All** This link will take you to the ZAPP™ Question **Questions** link located Previewer page, where you can see what your above the Custom questions will look like to applicants.

Back to Table of Contents

Question table.

## **Medium Categories**

The first question on all event applications asks the artist to choose a medium. To reach the Medium Categories section of the site, click the Events tab, then the Management link, then the Edit button. The Medium Categories table is located in the bottom right-hand corner of the page:

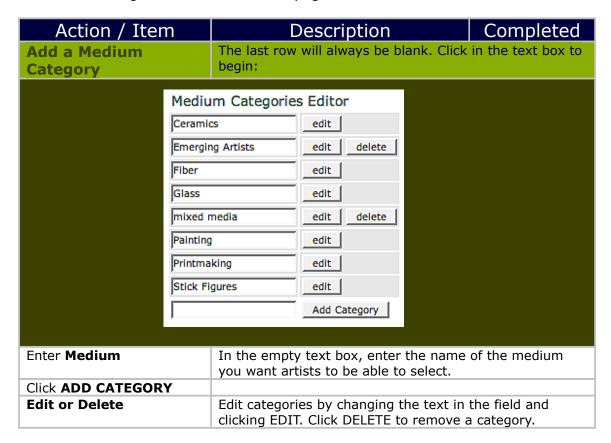

### **Create Coupons**

Create a coupon to discount the price for any product you sell. Coupons are commonly used for artists whose work does not have to be juried and whose jury fees or booth fees are therefore waived. Coupons may also be given to Best of Show artists, early applicants eligible for special discounts, or artists invited to the event by the director. To create a coupon, go to the EVENTS tab, then to the Coupons link.

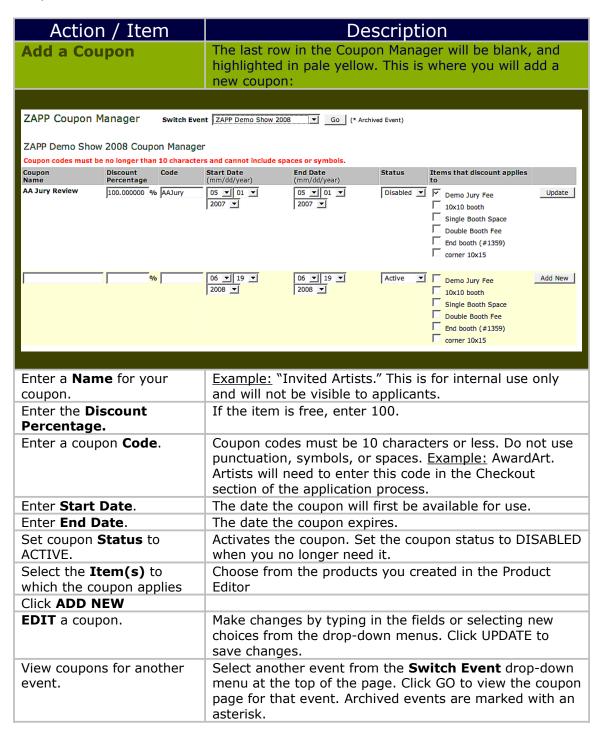

### **Create Marketing Mailing Lists**

Each year, ZAPP™ events are allowed to purchase the ZAPP™ artist list to send event announcements to artists via mail. The list is available for \$150. Artists must opt in to receive event mailings.

ZipTek is a print and mailing house that ZAPP™ uses frequently and we highly recommend them. Regardless of the printer or mailing house you choose to use, the mailing list of ZAPP™ artists is not shared with the event. ZAPP™ will send the mailing list directly to the mailing house to be merged with your list of artists. Neither ZAPP™ nor the mailing house can give you the merged list—to do so would conflict with ZAPP™'s privacy policies.

#### ZipTek Mailing Services

#### **Background:**

ZAPP™ is dedicated to keeping artist contact information confidential. To this end, ZAPP™ has contracted with ZipTek Services to act as the mailing and printing vendor for events wishing to market to the ZAPP™ mailing list. In return, ZipTek Services gives ZAPP™ participating events a collective group discount!

#### When you print:

ZipTek maintains a full service pre-press department to get your project out of the planning phase and onto the page. ZipTek can accept your art file in nearly any file format, including Illustrator, InDesign, Quark, Corel, and Publisher. ZipTek employs excellent printing technology, including a 29" full color Komori, a short run digital color press, and a small format 2 color Ryobi 3302.

#### When you mail:

You will have access to the ZAPP™ database of artists who have chosen to receive event materials. If you have your own mailing list, we can combine it with the ZAPP™ database and remove any duplicate records. As part of the ZAPP™ group discount, ZipTek will update your mailing list for anyone that has moved (NCOA updating) at no additional cost. ZipTek can accept your address data in most formats: Excel, ASCII delimited text, .dbf, Access, etc. If you aren't sure how to get your data out of whatever program you have it in, call ZipTek and they will assist you. ZipTek offers a variety of mailing services—if you can dream it up, they can get it done!

#### **Special notes about mailing permits:**

In order for ZipTek to process your mailing and enter it at the post office, you'll need a Denver mailing permit printed on your mail piece. If you do not have a Denver mailing permit, you can use ZipTek's free of charge. If you have a non-profit mailing permit, ZipTek will provide you with a short form you need to fill out in order to use ZipTek's permit and still claim non-profit rates.

ZipTek requests ten business days to complete projects that require printing and mailing. They request five business days for projects that are either mailing or printing only.

**Contact ZipTek:** Phone: 1.800.618.8335 Website: www.ziptek.com

## **Application and Artist Management**

### Receiving Applications

Go to the Events tab, then to the Management link. This is where you can manage submitted applications.

Choose an event from one of the two drop-down menus in the Management section and click GO. This opens an outline of all the applications to that event and a search tool.

#### **View Application Summaries**

To view all of the applications you have received, click the **click here** link in the **Applications by Status** box:

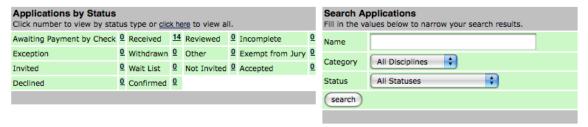

Click the number to the right of a status to view only the applications with that status. (More information on application statuses can be found <u>below</u>.)

This loads the Artists Listed table, which contains the basic information on each submitted application:

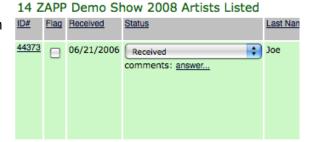

#### **Sort Application Summaries**

Click on a column heading to sort the applications by that category. The columns of the Artists Listed table are defined below:

| Field            | Description                                                                                                    |
|------------------|----------------------------------------------------------------------------------------------------|
| Application Rows |                                                                                                    |
| ID#              | Unique application number assigned by ZAPP™ when the artist opens an event application. Click this number to access the full application.                                                                                                    |
| Flag             | Click this checkbox to flag an individual application for internal management purposes.  Example: If you flag all first time applicants, the artists' names will be displayed with red text and an asterisk in the jury administration portion of the site. |
| Received         | ZAPP <sup>™</sup> date stamps an application when it is submitted to the event.                                                                                                    |

| Status                                                                                                    | Displays the current status of the application. Use the pull down menu to manually <b>change the application status</b> . Click UPDATE ALL at the bottom of the page to save status changes. (See <u>Status Definitions</u> for more information, below.)                                                                                                    |  |
|----------------------------------------------------------------------------------------------------|----------------------------------------------------------------------------------------------------|--|
| Add and edit <b>Comments</b>                                                                                                    | Click ADD COMMENTS to make internal notes about an applicant or application. Enter your comments in the text box and click EDIT to save your changes. To alter existing comments, click the comment link, change the text in the text box, and click EDIT. Only administrators can access these comments.                                                                                                    |  |
| Last name, First name,<br>Username, City, State                                                                                                    | Displays profile information about the applicant.                                                                                                    |  |
| Waitlist Number                                                                                                    | If an applicant is on the Waitlist, you can enter the order in which the applicant will be called to participate. Click UPDATE ALL at the bottom of the page to save your changes. This order can be viewed by the artist if you choose to make it visible. (For detail on making your waitlist changes visible to artists, see <a href="Creating and Editing Your Event and Application">Creating and Editing Your Event and Application</a> , above.) |  |
| Booth Number                                                                                                    | This is the number of the booth you assigned to the artist.                                                                                                    |  |
| NOTE: <b>To assign a booth number to an artist</b> , con the Events tab, then the Management link, then conthe number to right of the "Confirmed" status in the Applications by Status table. When applicants pay for booth, their status automatically becomes "Confirmed so all artists in this status are ready to have booth numbers assigned to them. In the Booth Number collenter a number, then click UPDATE ALL to save your changes. Please note that you have now assigned the artist an <i>internal</i> booth number, but have not yet give the artist access to that number: |                                                                                                    |  |
| Applications by Status Click number to view by status type or click here to view                                                                                                    | Search Applications  ew all. Fill in the values below to narrow your search results.                                                                                                    |  |
| Awaiting Payment by Check  Received 19 Review                                                                                                    | ed 15 Incomplete 9 Name                                                                                                    |  |
|                                                                                                    | 1 Exempt from Jury 1 Category All Disciplines 💠                                                                                                    |  |
| Invited 1 Walt List 1 Not Invited 1 Accepted 1 Declined 1 Confirmed 2 Status Confirmed search                                                                                                    |                                                                                                    |  |
| 2 demo123 Artists Listed                                                                                                    |                                                                                                    |  |
| ID# Flag Received Status                                                                                                    | Last   First Name   Username   City   State   Waltilist   Booth Num   Discipline   Discipline                                                                                                    |  |
| 185016 O4/08/2008 Confirmed comments: add comment                                                                                                    | Cain Rachel Racheletto Denver CO                                                                                                    |  |
| 24108 10/26/2005 Confirmed                                                                                                    | Test Test-Howard Test Denver CO Ceramics                                                                                                    |  |
| comments: <u>add comment</u>                                                                                                    |                                                                                                    |  |
|                                                                                                    |                                                                                                    |  |

**To make the booth number visible to the artist**, click on the Events tab, select an event, click GO, then click the EDIT button to reach the Event Editor for your event. Locate the Show Booth Assignments to Artists drop-down menu in the bottom left corner and set it to Active. Click EDIT to save your new setting. The artist can see the booth number as soon as you activate this setting:

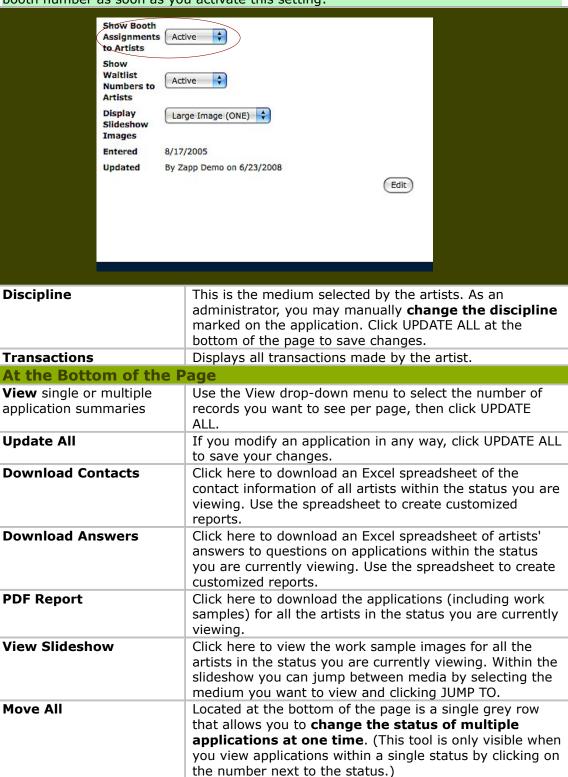

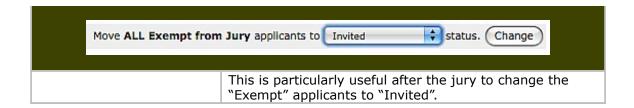

## **Reviewing Applications**

| Action                                                                                   | Description                                                                                                    |
|------------------------------------------------------------------------------------------|----------------------------------------------------------------------------------------------------|
| In the Applications by Status box, click the number to the right of the Received status. | Summaries of all received applications will load in the Artists Listed table.                                                                                                    |
| For each new applicati                                                                   | ion                                                                                                    |
| <b>Click the ID#</b> in the far left column.                                             | A page will load containing the application and artist information.                                                                                                    |
| Review Contact Info                                                                      |                                                                                                    |
| Review Event-Specific Data                                                               |                                                                                                    |
| <b>Review Custom Answers</b>                                                             |                                                                                                    |
| Review Payments                                                                          | A record of the transaction that the artist has completed.                                                                                                    |
| Review Communication                                                                     | All correspondence that you have sent to the artist through ZAPP™ will be recorded here.                                                                                                    |
| Review Art                                                                               | Click on an image to open it in the ZAPP™ Image Viewer and view details about the piece.                                                                                                    |
| Email the Artist                                                                         | When you have finished reviewing, click on the artist's email address to send her or him an individual email. If you change something on the application, please email the artists. (See Communicate to Individual Artists for more information.) |
| Mark As Reviewed                                                                         | If an application is ready to be juried, click the MARK AS REVIEWED button at the bottom of the page to assign it the Reviewed status. You may also select a different status from the MARK AS drop-down menu.                                    |

## Daily ZAPP™ Management

| Action                                                                                                    | Notes                                                                                                    |
|----------------------------------------------------------------------------------------------------|----------------------------------------------------------------------------------------------------|
| General Management:<br>Manage your applications<br>daily.                                                                | Check new applications to make sure that artists have applied in the appropriate medium and that the images are correct.                                                                                                    |
| Wrong Medium: If you find an application in the wrong medium, set the application status to "Incomplete."                | Contact the artist to revise her or his application, but note that changes must be done by the application deadline. You can also change the category for the artist in the Event Management area of the site. Notify the artist of your change.       |
| Problematic Images: If the images are not acceptable, set the status to "Incomplete."                                    | Contact the artist and request that s/he resubmit the images before the application deadline.                                                                                                    |
| Track Payments: Reconcile applications with check payments.                                                              | Set applications in the "Awaiting Payment by Check" status to "Received" when you receive payment for an application. Be sure to change the payment status as well.                                                                                    |
|                                                                                                    | To <b>change an applicant's payment status</b> , click on<br>the Events tab, then the Management link. Click on the<br>number to the right of the status "Awaiting Payment by<br>Check" in the Applications by Status box.                             |
| In the Transactions column of the Artists Listed table, you can change the artist's payment status for each              | Transactions                                                                                                    |
| fee or product the artist has purchased. Click UPDATE ALL at the bottom                                                  | 152353 4/8/2008 \$0.00 x 1 Demo Jury Fee<br>152353 4/8/2008 \$0.00 x 1 T-shirts                                                                                                    |
| of the page to save<br>changes. Credit card<br>payments will automatically<br>appear in the system. The                  | 157700 5/6/2008 \$1000.00 x 1 Booth Space  Pending  Pending                                                                                                    |
| last six digits of the credit card appear at the far left under "Transactions".                                          | 157704 5/6/2008 \$0.00 x 5 Received Not Received Returned                                                                                                    |
| Update Statuses: Make sure you change applicants whom you are inviting to the event to the "Exemption from Jury" status. | When invited artists submit their applications online with a coupon code, the applications default to "Received." The payment appears as a Visa payment of \$0.00 along with a coupon code under the "Transaction" column in the Artists Listed table. |
| Email Artists:                                                                                                    | Maintain communication with artists.                                                                                                    |

#### Status Definitions

To view the Applications by Status table, go to the Events tab, then to the Management link. Choose an Event from one of the two drop-down menus, and click GO.

The Applications by Status Table displays the number of applications currently in each status. Note that the number is displayed to the RIGHT of the status.

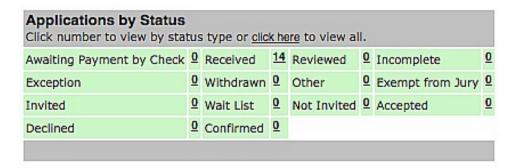

The statuses in this table are defined as follows:

| Definitions               | Description                                                                                                    |
|---------------------------|----------------------------------------------------------------------------------------------------|
| Accepted                  | The artist received and accepted an invitation to the event.                                                                                                    |
| Awaiting Payment by Check | An artist chose to pay for the application fee or products by check and you have not received the payment yet.                                                                                                    |
| Confirmed                 | After an artist accepts your invitation to the event, the artist is able to purchase booths and products through the system. When the artist purchases a booth the application status changes to "Confirmed."                                                                                                    |
| Declined                  | The artist has received an invitation to the event and has declined to participate.                                                                                                    |
| Exception                 | If the application deadline has passed and you want to extend access to the application for an artist you can set the status to Exception. Once the artist has completed the application, s/he must contact you. You must then change the status back to Received. Only use the Exception status after the deadline has passed. |
| Exempt from Jury          | Use this status for applicants who are exempt from the jury process.                                                                                                    |
| Incomplete                | If an artist has answered a question wrong, is in a wrong category, has poor images, or has encountered problems, set the status to Incomplete. The artist can then revise and resubmit the application without being charged again.                                                                                            |
| Invited                   | The jury has selected the artist to be part of the event and you have invited the artist to participate.                                                                                                    |
| Not invited               | The artist is not invited to event.                                                                                                    |
| Other                     | This is a generic category that can be used to hold an application. The applicant will see his/her application as Received.                                                                                                    |
| Received                  | An artist has completed the application successfully.                                                                                                    |

|                   | Applications must be in Received status to be juried.                                                                                                    |
|-------------------|----------------------------------------------------------------------------------------------------|
| Reviewed          | After you review an application, change its status to Reviewed. This status is used for applications that have been reviewed by staff and do not require additional management. |
| Wait List         | The application has been juried and its score is high enough to place it on the wait list.                                                                                      |
| Withdrawn         | The artist has withdrawn from the process by contacting you directly. ZAPP™ does not refund jury fees for withdrawn applications.                                               |
| System Incomplete | This status is solely used by the ZAPP™ management team. Please do not move artists' into this status.                                                                          |

## **Communicate to Individual Artists**

(To send a group email, please refer to the next section of the manual.)

| Action                                | Description                                                                                                    |
|---------------------------------------|----------------------------------------------------------------------------------------------------|
| Send Email from within an Application | From the Events tab, choose the Management link, then select an event and click GO. In the Applications by Status table, either click the number next to a status, choose to see all applications, or search for a specific application in the Search Applications box. When the Artists Listed table loads, click on the application ID# of the artist you want to email. |
| Click the artist's email address.     | Within the application, click on the email address. This opens an email form.                                                                                                    |
| From Name                             | Enter your name.                                                                                                    |
| From Email Address                    | Enter the email address where the artist can respond.                                                                                                    |
| Subject                               | Enter the subject of the email. We recommend that you include the name of your event in the subject line.                                                                                                    |
| Body                                  | Enter the text of the email.                                                                                                    |
| Attachment                            | Attach a file by clicking BROWSE and selecting a file from your computer. Attachments should be standard format documents, such as .doc or .PDF files. Only one document may be attached to each email. Attachment size is limited to 1MB.                                                                                                    |
| Preview email                         | Click the PREVIEW EMAIL button to see how your email will appear to the artist. The artist will see that the email is from your event, and not from the ZAPP™ system.                                                                                                    |
| Click SEND THIS EMAIL.                |                                                                                                    |
| Edit email                            | To edit your email click the GO BACK button near the top of the page.                                                                                                    |

## Communicate to a Group of Artists

| Action                            | Description                                                                                                    |
|-----------------------------------|----------------------------------------------------------------------------------------------------|
| Email from the Communication link | Go to the Events tab, then to the Communication link.                                                                                                    |
| Choose Recipients                 | Check the box next to the group of artists you want to email.                                                                                                    |
| Click SELECT                      | An email form opens.                                                                                                    |
| From Name                         | Enter your name.                                                                                                    |
| From Email Address                | Enter the email address where the artists can respond.                                                                                                    |
| Subject                           | Enter the subject of the email. We recommend that you include the name of your event in the subject line.                                                                                                    |
| Body                              | Enter the text of the email.                                                                                                    |
| Attachment                        | Attach a file by clicking BROWSE and selecting a file from your computer. Attachments should be standard format documents, such as .doc or .PDF files. Only one document may be attached to each email. Attachment size is limited to 1MB. |
| Preview email                     | Click the PREVIEW EMAIL button to see how the email will appear to the artist. The artist will see that the email is from your event, and not from the ZAPP™ system.                                                                       |
| Click SEND THIS EMAIL.            |                                                                                                    |
| Edit email                        | To edit your email click the GO BACK button near the top of the page.                                                                                                    |

## **Bounced Email Report**

24 hours after you send your jury results to the artists, ZAPP™ allows you to create a Bounced Email Report that shows which email accounts rejected your jury results notification. Use the report to find out which artists need to be notified separately.

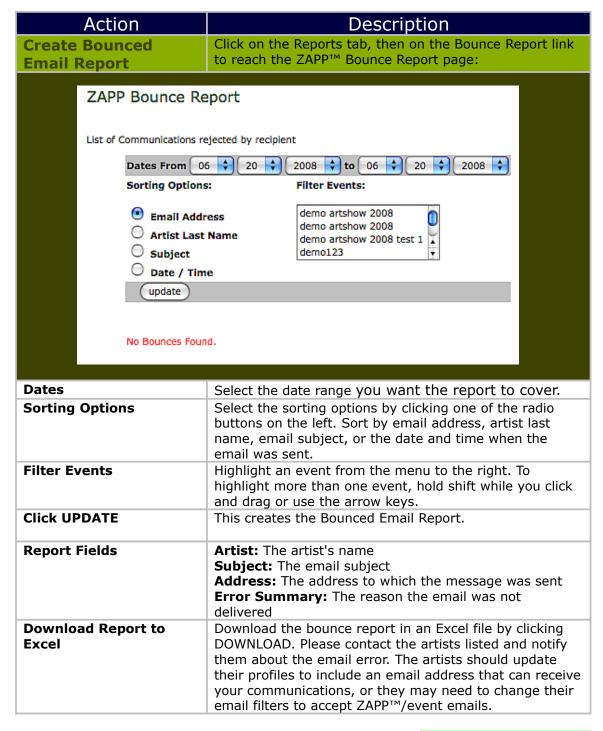

## Income Breakdown Report

You can create and download a report of your current income from a particular event or group of events. This report documents all transactions with applicants.

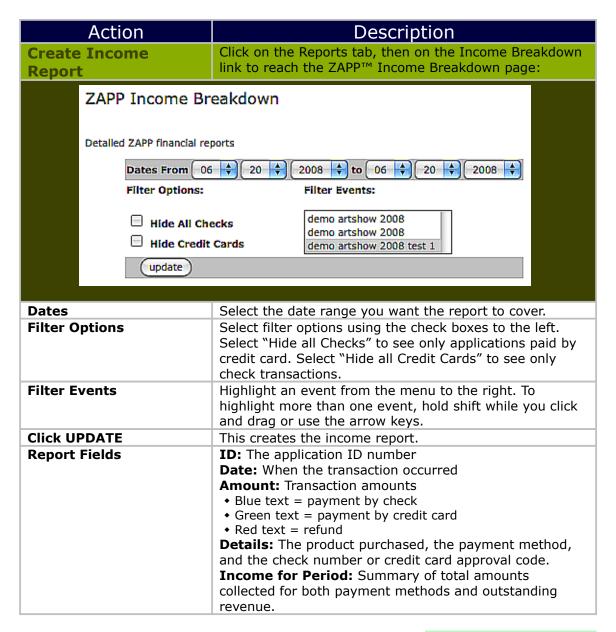

## **Prep for Jury Panel**

## **Jury Timeline**

Follow the guidelines and deadlines below to have a successful jury. To skip ahead to more detailed instructions, click one of the following links: creating and monitoring your <u>Jury Settings</u>, <u>Preparing your Space for the Jury</u>, <u>Preparing Tech Equipment for the Jury</u>, <u>Creating Juror Profiles</u>, and reviewing <u>Staff and Volunteer Roles</u>.

| Action                                                           | Description                                                                                                    |  |
|------------------------------------------------------------------|----------------------------------------------------------------------------------------------------|--|
| As Early as Possible:                                            |                                                                                                    |  |
| Secure a Jury Space<br>that will Facilitate Tech<br>Requirements | Secure a space that meets technological requirements for your jury before the applications are due. Make sure the space can supply several computers with wired (not wireless) Internet connections. Know what other equipment you will need and practice setting it up prior to the jury. (For more information, see Preparing your Space for the Jury and Preparing Tech Equipment for the Jury.) |  |
| Preview Staff and<br>Volunteer Roles                             | Determine how many staff members and/or volunteers you will need to conduct your jury. (See detailed information below.)                                                                                                    |  |
| Three days before app                                            | ·                                                                                                    |  |
| Change Statuses                                                  | Review all received applications and change their statuses to "Received."      Set the status of invited applicants to "Exempt from                                                                                                    |  |
|                                                                  | Jury."                                                                                                    |  |
| Create Jury Settings                                             | • These settings determine how images are prepared for your jury. If you change the settings after this deadline, the images may not display correctly. For detailed instructions, click the following link: <a href="Jury Settings">Jury Settings</a> .                                                                                                    |  |
| Create Juror Profiles                                            | • Create a profile for each of your jurors and assign them to your event. For detailed instructions, click the following link: Creating Juror Profiles.                                                                                                    |  |
| Communicate with<br>Artists                                      | Clear up any remaining <b>application problems</b> with artists.                                                                                                    |  |
|                                                                  | Email your database of potential applicants to <b>remind artists</b> of the application deadline.                                                                                                    |  |
|                                                                  | ZAPP™ will send a reminder email to those artists who have started yet not submitted their application.                                                                                                    |  |
| One day before application deadline:                             |                                                                                                    |  |
| Enter Paper Applications                                         | If you have received paper applications, enter them into the ZAPP™ system. Go to <a href="https://www.zapplication.org">www.zapplication.org</a> to register, create a new profile for the artist, upload the artist's images, and apply to your event as the artist.                                                                                                    |  |
| Update Statuses for<br>Applications paid for by                  | Look at the applications in the "Awaiting Payment by Check" status. If payment for these applications has                                                                                                    |  |

| Check  Continue to review applications            | arrived by check, set their payment statuses to "Received." To do this, click the Events tab and the Management link, then click the number to the right of the "Awaiting Payment by Check" status. In the far right "Transaction" column, change the status to "Received," then click UPDATE ALL to save your changes.  You will receive many applications in the last 48 hours before deadline. Set aside time to review these                                                                                                    |
|---------------------------------------------------|----------------------------------------------------------------------------------------------------|
|                                                   | applications.                                                                                                    |
| Before 5 PM on applica                            | ation deadline date:                                                                                                    |
| Set away messages and send deadline reminders     | Change your event voicemail to state that your office is closed, and reiterate the deadline date and time (11:59 PM for your event's time zone).                                                                                                    |
| Day after application of                          | deadline:                                                                                                    |
| Address Remaining<br>Status and Payment<br>Issues | <ul> <li>Resolve applications in the "Incomplete" and "Exception" statuses: You may need to call these artists individually to help them clean up and complete their applications. Artist contact information can be found by going to the Events tab and clicking the number to the right of the "Incomplete" or "Exception" status, then clicking the ID# of an individual applicant.</li> <li>Resolve applications in the "Awaiting Payment by Check" status: You may need to call these artists to find out the status of their payments. It is difficult to collect a</li> </ul>                                                                                                    |
|                                                   | check after the jury has taken place. Artist contact information can be found by going to the Events tab and clicking the number to the right of the "Incomplete" or "Exception" status, then clicking the ID# of an individual applicant.  • Move all "Reviewed" applications to "Received": Under the Events tab, select your event and click on the number to the right of the "Reviewed" status. Use the pull down menu in the gray bar at the bottom of the page to change the status of the applications to "Received".                                                                                                    |
| Preview the Jury                                  | Click CHANGE.     Change settings: Click on the Jury tab. Set your jury status to "In Progress." Set the "Hide Jury Results To Artists?" menu to YES.                                                                                                    |
|                                                   | • Check juror site view: Log into the ZAPP™ site as a juror and review the applications. Go to <a href="http://admin.ZAPPlication.org/admin">http://admin.ZAPPlication.org/admin</a> and Log in using the username and password for one of the juror profiles that you created earlier. Next, select your event and click GO. Select your category of choice and click the Score! button to review artist submissions and the scorecard. Do not score any applications yet! ZAPP™ Management cannot erase jury scores. As long as you do not enter any scores, you can click SAVE SCORE to advance to the next applicant.  • Note problems: As you review the jury correct any problems with the media, images, or multiple |
|                                                   | applications by the same individual.  • PROJECTED Juries- Tell ZAPP™ you are ready to proceed: ZAPP™ will prepare the images for the jury                                                                                                    |

|                                     | when you communicate that you are ready. Please talk with ZAPP™ management to reconfirm your jury details, such as your date of setup and the address where we should ship the equipment. At this point, only applicants in the "Received" status will be juried. If you are using our projected jury upgraded module no changes may be made to existing applications, and no new applicants may be added. |
|-------------------------------------|----------------------------------------------------------------------------------------------------|
| Day before the jury                 |                                                                                                    |
| Prepare your Space for the Jury     | Reconfirm that your space has hard-wired internet connections for each machine you will be using, with no firewalls or blocks, and enough power outlets. Arrange for sufficient chairs and tables for staff and jurors. (See detailed instructions, below.)                                                                                                    |
| Assemble your Tech Equipment        | Assemble all necessary tech equipment and be sure it is correctly set up. (See detailed instructions, <u>below</u> .)                                                                                                    |
| Review Staff and<br>Volunteer Roles | Review who will do what during the jury. (See detailed information below.)                                                                                                    |
| Jury day                            |                                                                                                    |
| Confirm Preparations                | Make sure that your <u>space</u> and <u>tech equipment</u> are set up and that your <u>staff, volunteers</u> , <u>administrators</u> , and <u>jurors</u> understand their roles in the jury. (Click the linked text segments above for further information on each.)                                                                                                    |

### **Jury Settings**

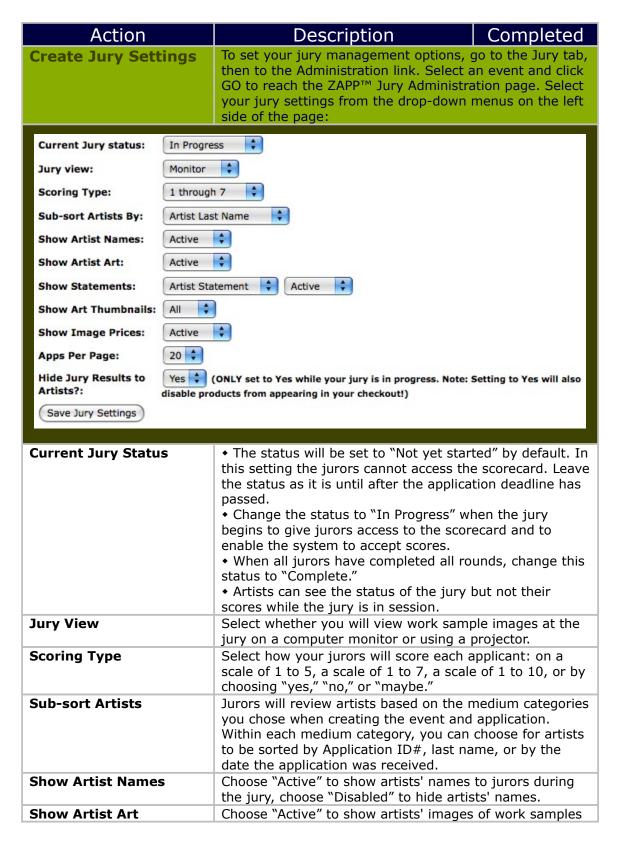

|                             | to jurors during the jury.                                                                                                    |
|-----------------------------|----------------------------------------------------------------------------------------------------|
| Show Statements             | Choose whether jurors will see either the artist's statement or an image description on the scorecard during the jury. To show one of these items to jurors, select it on the first drop-down menu and set the second menu to "Active." To show neither, set the second menu to "Disabled."                                     |
| Show Art Thumbnails         | Choose whether the jurors will see thumbnails of the artists' work sample images on their scorecards during the jury. You can choose to show jurors no thumbnails, one, or all submitted.                                                                                                    |
| Apps per Page               | Choose to display 20 applications per page during a jury.                                                                                                    |
| Hide Jury Results?          | Set this menu to "No" until you begin your jury. Once you begin the jury process, set it to "Yes." This setting prevents applicants from viewing the status of their applications while the jury is in progress. Please note that while jury results are hidden, artists cannot apply to the event or pay for fees or products. |
| Active Round                | Defaulted to "1." Only change if you need more rounds once all judges have completed Round 1 judging, and all artists eliminated in the first round have been removed from the application/image pool.                                                                                                    |
| Click SAVE JURY<br>SETTINGS | When you have finished, save your jury settings.                                                                                                    |

## Preparing your Space and Equipment for the Jury

The following list will assist you in preparing your physical space and equipment for the jury. Please try to remember these instructions as the 6  $^{\circ}$ C''s of your core preparation. Network <u>C</u>onnection/IP <u>C</u>onnections, <u>C</u>urrent, <u>C</u>limate, <u>C</u>are, Computers.

| Action                               | Description                                                                                                    |
|--------------------------------------|----------------------------------------------------------------------------------------------------|
| Network Connection/IP<br>Connections | Secure a location for the jury with high-speed, wired Internet access. Wireless internet is less reliable and will not be supported. Be sure that you have enough IP Addresses for all jury computers.                  |
| Current                              | Secure a space with adequate electrical power supply. Please have a professional check for power draws. You will need 2 to 3 separate electrical circuits.                                                              |
| Climate                              | The space where the equipment will be used must be airconditioned to 70 degrees to maintain equipment viability.                                                                                                    |
| Care                                 | The equipment must be handled with care. It must remain locked in the cases and housed in a secure space when not in use. Events are responsible for the equipment while it is in their care so please treat it nicely. |
| Computers for Jurors                 | Arrange to have enough computers for your jury. Each juror will need a computer and internet connection.                                                                                                    |
| Computers for Staff                  | Arrange for 2 computers and 1 printer to be available for<br>the staff. Both computers need to connect to the<br>Internet. We recommend that one computer have a DVD<br>drive, and one computer have a USB port.        |
| Miscellaneous:                       | Securing these items below help your jury flow smoothly.                                                                                                    |
| Projection Screens                   | Have enough Projection Screens or enough wall space to project the images adequately.                                                                                                    |
| <b>Equipment Tables</b>              | The space will require extra tables for the projector(s).                                                                                                    |
| Juror Furnishings                    | Provide tables and chairs for your jurors. The juror area should be behind the projectors and in a location from which the jurors can view the images clearly.                                                          |
| Staff Furnishings                    | Tables and chairs for the administrative staff and administrative computers must be provided.                                                                                                    |
| Rented Equipment                     | Please secure a space with adequate power supply and space for your jury equipment rented from ZAPP™.                                                                                                    |

## Preparing Tech Equipment for the Jury

ZAPP™ recommends that each event hire a professional technical assistant to ensure that computers and network connections are configured correctly.

| Action                           | Description                                                                                                    |
|----------------------------------|----------------------------------------------------------------------------------------------------|
| Secure your Hardware<br>Needs    | <ol> <li>ZAPP™ recommends using computers or laptops that are no more than three years old. Each juror and the administrator will need a computer.</li> <li>Please have computers that are the same make and model for each juror.</li> <li>Computers should be able to connect to hardwired high-speed Internet.</li> <li>Obtain enough power cords or batteries.</li> </ol>                                                                                                    |
| Operating System<br>Requirements | ZAPP™ advises using Windows XP or later for PCs and MacOS X or later for Macs. To check the operating system on a PC, right-click on My Computer (usually found on the desktop) and select properties. Look under the General tab in the properties window. On a Mac, go to the Apple menu and select "About This Mac".                                                                                                    |
| Internet Browsers                | <ul> <li>For PC users AND Mac Users: ZAPP™ works best with the most recent versions of Mozilla Firefox.</li> <li>To download the newest version of Mozilla Firefox, go to www.mozilla.com and click the green button link: "Download Firefox - Free."</li> <li>Do not use AOL's browser, as it downgrades image quality.</li> </ul>                                                                                                    |
| Monitor Settings                 | ZAPP™ utilizes the sRGB colorspace for all artist images and rental equipment. We recommend that all ZAPP™ juries calibrate their monitors for an sRGB colorspace in order to accurately display artwork the way the artist intended.  If your event is NOT using ZAPP™ equipment please use the resources provided here to calibrate your equipment. Many variables—such as ambient light, throw distance, and hardware limitations—are directly related to calibration and can cause fluctuations from monitor to monitor. Please refer to our resources below to standardize your equipment. The ZAPP™ Team cannot guarantee perfect calibration due to outside variables that are beyond our control. |
|                                  | Basic Calibration Calibrating a Mac Apple offers built-in calibration tools as part of the Mac OS operating system. To calibrate your Mac, open your system preferences and click on "Displays." There are two menu buttons visible: Display and Color. Click "Display." Set colors to "millions." Next, click "Color." Then click "Calibrate." You should now see the Apple                                                                                                    |

Display Calibration Assistant. Select "Expert Mode." Follow the instructions on the screen for several steps. When you get to the screen showing settings for gamma, set the target gamma to 2.2. On the next screen, set target white point to "D65" or 6500 °K. Continue to follow steps for calibration. At then end of the calibration process, you will be asked to give your calibration setting a name. You may wish to use "ZAPP calibration" or a similar naming convention. The next screen will display your calibrated color profile. Click "Done." Repeat the calibration process for each mac computer that will be used for the jury. When you return to System Preferences and select "Display" and then "Color," your newly created color profile will now appear as an option to select.

#### Calibrating a PC

Download Calibrize, a free calibration software, to calibrate your monitor if you are using a Windows PC. http://www.calibrize.com/

#### **Intermediate Calibration**

Basic calibration can provide close-to standards across all of your equipment. Purchasing specialized software used in conjunction with a colorimeter (a device that reads the actual color values produced by your monitor) or color card can provide accurate color accuracy for your jury. Some calibration systems worth looking into are ColorVision Spyder2, the ColorVision Color Plus, Monaco Systems MonacoOPTIX, and Gretag Macbeth Eye-One Display.

### **Creating Juror Profiles**

Each juror needs her or his own administrative account to access the event's scorecard.

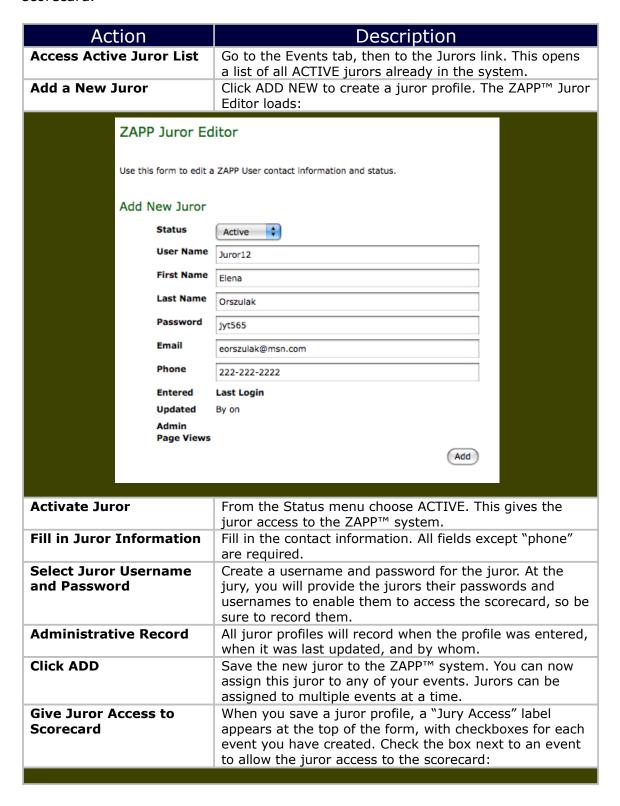

|                                       | Jury Access   ✓ demo123                                                                                                    |
|---------------------------------------|----------------------------------------------------------------------------------------------------|
|                                       | ZAPP Demo Show 2008                                                                                                    |
| Click EDIT to Finish Juror Activation | Click EDIT at the bottom of the form to activate the juror. Do not uncheck the Jury Access checkbox after the jury, or you will not be able to retrieve the juror's scores.                                                                                                    |
| Return to Juror List                  | Click the <u>Click to return to Users</u> link at the top of the saved juror profile form.                                                                                                    |
| Edit Juror Profiles                   | From the main Jurors list (under the Events tab and Jurors link), click EDIT in the row of the juror whose profile you want to edit. When you are done, click EDIT to save your changes. You cannot delete a juror profile, but you can disable it so the juror can no longer be assigned to events. |
| View Inactive Juror List              | From the main Jurors list, click the Show Disabled link in the bottom right corner. A list of inactive jurors will be displayed. To return to the list of active jurors, click the Hide Disabled link.                                                                                               |
| Contact Jurors                        | The main Jurors list displays jurors' phone numbers and email addresses. Click an address to email a juror from your default email account.                                                                                                    |
| View Jurors Assigned to Event         | Click on the Jury tab, then the Administration link. Click a name in the list of jurors on the right side of the page to view or edit her or his profile. This list will help you keep track of how many applications each juror has scored in each round of the jury.                               |

Back to Table of Contents

## Staff and Volunteer Roles

Please review the roles below to make sure your jury will be properly staffed.  $ZAPP^{TM}$  management recommends that you have the following people present at the jury:

| Role                           | Description                                                                                                    |
|--------------------------------|----------------------------------------------------------------------------------------------------|
| 1 Primary Administrator        | This person directs the jury process. (See detailed description below.)                                         |
| 1 Tech Support Staff<br>Member | This person guides the use of technological equipment and assists with technological difficulties.              |
| 1 Helper                       | This person may serve as administrative assistant, coordinator of the jurors, reader of artist statements, etc. |

## Jury Panel

## What does the Administrator do?

The administrator monitors the progress of the jury and ensures that the jurors' scores are recorded by the system. The administrator should follow these instructions during the jury:

| Action                             | Description                                                                                                    |
|------------------------------------|----------------------------------------------------------------------------------------------------|
| Log in                             | Log into the administrative site using your admin                                                                                                    |
|                                    | username and password.                                                                                                    |
| Access Jury<br>Administration Page | Click on the Jury tab, then the Administration link.                                                                                                    |
| Select Scoring Cat                 | The administrator selects the category that the jurors will score. Instruct your jurors to follow this process: Scroll down until you see the drop-down menu that lists medium categories. (The menu appears below a title that includes your event name and the number of artists being juried, and directly above the table summarizing each application.) Select a category from the pull down menu, then click JUMP TO:                                         |
|                                    | ts in Jury System: 11<br>in Fiber: 3                                                                                                    |
|                                    | np to Fiber 💠                                                                                                    |
|                                    | The Table                                                                                                    |
|                                    | Repeat this process for each medium category.                                                                                                    |
| Write in Jury Admi                 | Use the link below each artists' first image thumbnail to                                                                                                    |
| Comments                           | make jury administration comments. These comments are for your internal use only and are not visible.                                                                                                    |
| Announce Score Sa                  | After each medium category has been scored, instruct the jurors to save their scores.                                                                                                    |
| Confirm Scoring                    | At the upper right of the Jury Administration page (click the Jury tab, then the Administration link) is a list of the active jurors in your jury. The number ext to each name indicates how many applicants each juror has scored. Make sure every juror has assigned a score for each applicant. If someone misses a score, it is your job to direct them back to the proper applicant so they can enter a score. (For further direction, see Juror FAQs, below.) |
| Monitor Jury Proce                 | Continue this process until the jury has scored all applicants.                                                                                                    |
| Downloading Score                  | To export the jury scores in an Excel spreadsheet, scroll to the bottom of Jury Administration page and use the drop-down menu to choose which medium categories to include in the report–you can choose one category or all categories at once. Click DOWNLOAD SCORES.                                                                                                    |
| Switching to the n<br>Round        | Using the spreadsheet you downloaded, determine the score threshold and the number of artists you want to invite, not invite, and waitlist for your event. Once you have determine your score threshold, you will use the                                                                                                    |

Invite Artists, Remove Artists, and Waitlist Artists tools, described below. (Click links for more information.) NOTE: Once you advance to the next round, this download is not available and you cannot retrieved old scores from this view.

Once you have invited and removed your artists, switch the trigger in your ZAPP™ Admin Jury Tab titled "Current Round" to "2," and click "Save Jury Settings". Tell your jurors they are now scoring the second round of artists.

### What do the Jurors see and do?

Each juror uses a computer with Internet access to score projected images of each applicant's work. Each juror should follow the instructions below. You may wish to give jurors these instructions before the jury.

| Action                                                                                                    |                                                                                                    |                                       | Descript                                              | ion                                                               |                 |
|----------------------------------------------------------------------------------------------------|----------------------------------------------------------------------------------------------------|---------------------------------------|-------------------------------------------------------|-------------------------------------------------------------------|-----------------|
| Setup                                                                                                    |                                                                                                    |                                       | <u> </u>                                              |                                                                   |                 |
| Access ZAPP™ site and log in  Access Jury Page                                                                                                    | Log in with the administrator Click the Jury                                                                                                    | ne use<br>rs gav<br>/ tab,<br>e drop- | rname and pa<br>e you.<br>then the Jury<br>down menu. | Plication.org/assword the ever<br>link. The ever<br>Click GO. The | vent<br>nt will |
| Page Elements:                                                                                                    |                                                                                                    | о раз                                 |                                                       |                                                                   |                 |
| • Event name, round number, and juror's name                                                                                                    | LOGOUT                                                                                                    | URY                                   |                                                       |                                                                   |                 |
| Notification of how many<br>applications the juror has<br>scored in the current round                                                                                                    | Jury  <br>ZAPP Event Ju                                                                                                    | ıry s                                 | Switch Event demo artsh                               | ow 2008 💠 Go                                                      |                 |
| Drop-down menu of<br>medium categories                                                                                                    | demo artshow 2                                                                                                    | 2008 Jury                             | ing Round 1 by Judg                                   | ge One                                                            |                 |
| • Review Images button where your jurors can preview the artists' images without access to a                                                                                                  | You have scored 2 of 7 demo artshow 2008 Artists in rou Select Category: All Categories Review Images Scoret Scoret ID# Name Discipline Your Score |                                       | Images Score Score  Your Score                        | Remaining Artists  Action                                         |                 |
| scorecard.                                                                                                    | 106510<br>148114                                                                                                    |                                       | Apparel<br>Apparel                                    | Two                                                               | Review<br>SCORE |
| Score button                                                                                                    | 148100                                                                                                    |                                       | Balloon Art                                           |                                                                   | SCORE           |
|                                                                                                    | 121545                                                                                                    |                                       | mixed media 3-D                                       |                                                                   | SCORE           |
| Score Remaining Artists                                                                                                    | 121398                                                                                                    |                                       | Painting                                              | Seven                                                             | Review          |
| button to score any missed                                                                                                    | 123114                                                                                                    |                                       | Painting                                              |                                                                   | SCORE           |
| artists in a given category                                                                                                    | 106574                                                                                                    |                                       | photography                                           |                                                                   | SCORE           |
| (select the medium, then click the score remaining artists button).                                                                                                    | Page 1                                                                                                    |                                       |                                                       | show 20 cha                                                       | ange            |
| • A table summarizing each application. For each artist it includes the application ID#, the artist's name (if the event chooses to display names), the artist's discipline, and jury scores. | o linke: "Povio                                                                                                    | w" inc                                | licator that ar                                       | artist has bo                                                     | an scorad       |

- \*Note the <u>Review</u> and <u>Score</u> links: "Review" indicates that an artist has been scored but allows you to review the artist's application; "Score" indicates that the artist needs to be assigned a score.
- Number indicating which page of applicants the juror is currently viewing, and links to the next and previous pages.
- Drop-down menu allowing you to choose how many artists you want to view in the table at one time.

| Scoring               |                                                                                                    |
|-----------------------|----------------------------------------------------------------------------------------------------|
| Select Category       | In the drop-down media menu, choose the category you want to score and click JUMP TO. The Administrator will tell you which category to select.                                                                                                    |
| Access Score Sheet    | The score sheet for the medium you have selected opens, displaying the first image for the first artist. In the center of the page, you will see the event name, the medium category, the display order of the image, and the title, price, and dimensions of the piece.                                                                                                    |
| Review Artwork Images | Click "Next Image" on the right side of the window to advance through the images for that artist. After the last image, the "Next Image" link will be replaced with a "Score this Artist Now" link. Click this link to proceed to the scorecard.  Artist 2 ol 4 Image: 10 of 1 Title tot Medium: 81 of 1 Title tot Medium: 81 of 1 Title tot Medium: 81 x 8* x 8* x 8* Appleation: 148114 Statement: test |
| Assign Score          | Click the score you wish to assign and add comments if you are instructed to do so. To review an image, click on                                                                                                    |
|                       | its thumbnail.                                                                                                    |

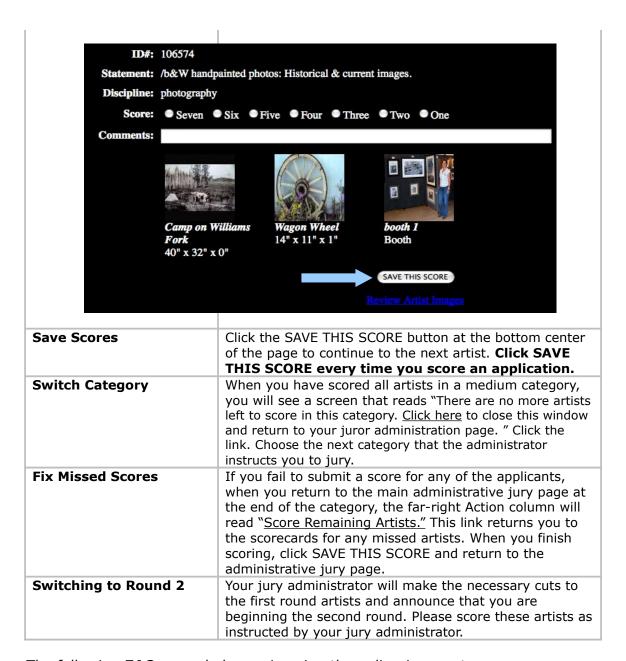

The following **FAQs** may help you in using the online jury system:

| Question                                                                               | Answer                                                                                                    |
|----------------------------------------------------------------------------------------|----------------------------------------------------------------------------------------------------|
| Q. What do I do if the administrator tells me that I missed scoring an artist?         | A. Return to your main Jury Page (steps 1 and 2, above). Select the medium category of the artist you need to score and click the "Score Remaining Artists" button. This will return you to the scorecard for the missed artist.                                                                              |
| Q. What if I select the wrong medium category to score?                                | A. If you need to return to your main Jury page at any time please click the <u>Close and Review Scoring</u> link at the bottom of an image page or scorecard.                                                                                                    |
| Q. What if the images look strange, small, or fuzzy compared to other artists' images? | A. The artists who apply to your event are responsible for digitizing and modifying their images. The images you will review are usually correctly modified to ZAPP™ specifications, as artists are provided with detailed instructions regarding formatting. However, you may occasionally view images that: |

- Do not have black borders (borders are white or colored)
- Are very small within a large black square
  The artist has assigned to the wrong media category
- Are blurry

These images are not the result of the ZAPP $^{\text{\tiny TM}}$  system, and they have been provided as they appear by the artists.

### Managing the Jury Scores

The system will automatically calculate the jurors' scores. Download these scores in an Excel spreadsheet to review the scores and determine which artists you will invite to the event, not invite, and put on a waitlist.

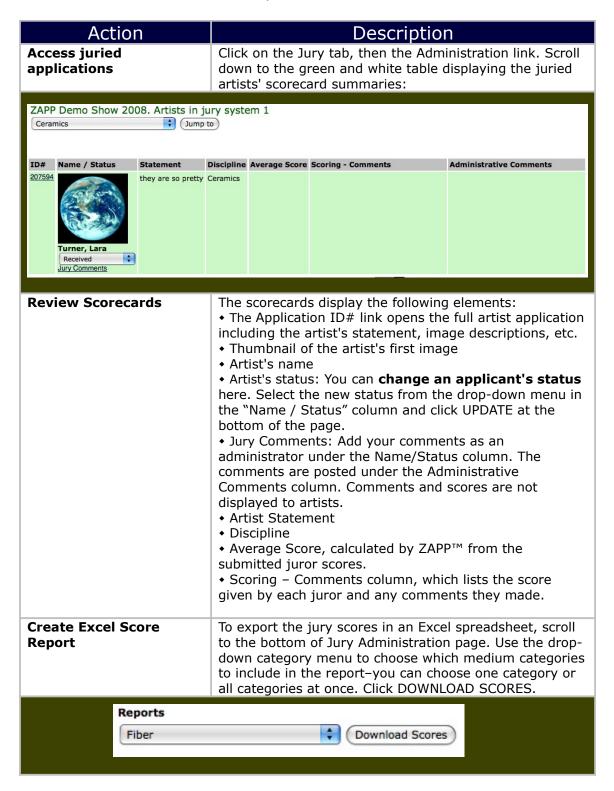

|                              | The scores and score information will open in an Excel spreadsheet.                                                                                                    |
|------------------------------|----------------------------------------------------------------------------------------------------|
| Save spreadsheet             | Save the score spreadsheet to your computer. Use it to sort and count applicants and their scores.                                                                                                    |
| Determine Artist<br>Outcomes | Using the spreadsheet you downloaded, determine the score threshold or the number of artists you want to invite, not invite, and waitlist for your event. Once you determine your score threshold, use the <a href="Invite Artists">Invite Artists</a> , <a href="Remove Artists">Remove Artists</a> , and <a href="Waitlist Artists">Waitlist Artists</a> tools, described below. (Click links to see further information.) |

### **Remove Artists**

This tool allows you to select artists who scored poorly and move them to the "Not Invited" status as a group.

| Ac                        | tion                                                                                                    |                                                                                                    |                         | Description              | n             |                     |
|---------------------------|----------------------------------------------------------------------------------------------------|----------------------------------------------------------------------------------------------------|-------------------------|--------------------------|---------------|---------------------|
| Access jurie applications | ed<br>S                                                                                                    | Click on the Jury tab, then the Administration link. Scroll down to the green and white table displaying the juried artists' scorecard summaries.                                                                                                    |                         |                          | the juried    |                     |
| Find the Art<br>buttons   | ist Action                                                                                                    | Scroll dov<br>button.                                                                                                    | vn the page             | e and click the          | "Remove A     | Artists"            |
|                           | Step 2: Remove Artists and Advance Rounds  Click on Remove Artists below to remove artists from the current jury pool and move them into "Not Invited" status. |                                                                                                    |                         |                          |               | ot Invited" status. |
| Click REMO                | /E ARTISTS                                                                                                    |                                                                                                    | ™ Jury Fur<br>Remove ta | nctions page wi<br>able: | ill load, and | d will display      |
|                           | Dissiplino name Tur                                                                                                    | ind Autists Avon                                                                                                    | ngo Saara Roma          | ve Threshold To Be R     | omovod        |                     |
|                           | Apparel                                                                                                    | 0                                                                                                    | 0.00                    | ive inresnoid to be k    | emoved        |                     |
|                           | Balloon Art                                                                                                    | 0                                                                                                    | 0.00                    |                          |               |                     |
|                           | Ceramics                                                                                                    | 1                                                                                                    | 1.18                    | 1.1818                   |               |                     |
| 9                         | Fiber                                                                                                    | 2                                                                                                    | 1.33                    | 1.3333                   | 1             |                     |
|                           | Glass                                                                                                    | 1                                                                                                    | 2.00                    | 2.0000                   |               |                     |
| 0                         | Jewelry                                                                                                    | 2                                                                                                    | 2.00                    | 2.0000                   | 1             |                     |
| 0                         | Metallic                                                                                                    | 2                                                                                                    | 2.00                    | 2.0000                   |               |                     |
| 0                         | mixed media                                                                                                    | 4                                                                                                    | 2.50                    | 2.5000                   | 2             |                     |
| 0                         | mixed media 3-D                                                                                                    | 0                                                                                                    | 0.00                    |                          |               |                     |
| 0                         | Painting                                                                                                    | 0                                                                                                    | 0.00                    |                          |               |                     |
| 0                         | photography                                                                                                    | 0                                                                                                    | 0.00                    |                          |               |                     |
| 0                         | Sculpture                                                                                                    | 1                                                                                                    | 2.00                    | 2.0000                   |               |                     |
|                           | Update Thresholds                                                                                                    |                                                                                                    |                         | Œ                        | Preview       |                     |
| View Artist<br>table      | Remove                                                                                                    | The table, which is divided up by medium categories, includes the following elements:  • Discipline name (medium category)  • Juried Artists (the number of applications scored for each category)  • Average Score (calculated from all the jurors' scores)  • Remove Threshold (you can enter a score threshold here)  • To be Removed (shows the number of applicants who are below the score threshold and will be set to the "Not Invited" status) |                         |                          |               |                     |
| Select Medi               | um                                                                                                    | Use the checkboxes at the far left to select the medium                                                                                                    |                         |                          | e medium      |                     |

|                                  | or media categories from which you want to remove applications.                                                                                                    |
|----------------------------------|----------------------------------------------------------------------------------------------------|
| Enter Threshold Number           | Enter the average score that applicants must have received in order to remain in the applicant pool. Applications with scores below this number will be switched from the "Received" status to "Not Invited." If your jury has rounds, these artists will not appear in the next scoring round.  Example: If you want to remove all applicants who received a 4.68 and below, enter 4.69. |
| Click UPDATE<br>THRESHOLDS       | The "To Be Removed" column will display the new number of applications that will be set to the "Not Invited" status based on the threshold you set.                                                                                                    |
| Click PREVIEW                    | You can preview all removed applicants. You can manually change an applicant's status from "Not Invited" back to "Received" to move the applicant back into the jury pool, or change it directly to "Invited."                                                                                                    |
| Click CHANGE STATUSES            | All applications that have a status of "Not Invited" in the preview will be moved to the "Not Invited" status.  Remember that if the Hide Application Status setting on the Events Management page is set to ACTIVE, the artists will continue to see their application status as "Jury in Progress."                                                                                     |
| Keep Track of Removed<br>Artists | Click on the Events tab, then the Management link, then the number to the right of the "Not Invited" status in the Applications by Status box. Click the DOWNLOAD CONTACTS button at the bottom of the page to download a spreadsheet of the "Not Invited" artists and to keep a record of the applicants removed during each round.                                                      |
| Repeat steps for each medium     |                                                                                                    |

## **Invite Artists**

Invite high-scoring artists to participate in your event by moving them to the "Invited" status as a group. Invitations should only be issued after artists have been removed from the Jury pool.

| Action                                                                                                    |                                                                                                    | С                   | escriptio             | on                       |                   |
|----------------------------------------------------------------------------------------------------|----------------------------------------------------------------------------------------------------|---------------------|-----------------------|--------------------------|-------------------|
| Access juried applications                                                                                                    | Click on the Jury tab, then the Administration link. Scroll down to the green and white table displaying the juried artists' scorecard summaries. |                     |                       |                          |                   |
| Find the Artist Action buttons                                                                                                    | Scroll down the page. Read the instructions then proceed and click the "Invite Artists" button.                                                   |                     |                       | n proceed                |                   |
| Step 3: Finalize Jury Selection                                                                                                    |                                                                                                    |                     |                       |                          |                   |
| Click on Invite Artists button below to move<br>Suggested Additional Administrator Actions:                                                                                                    | -                                                                                                    | nto the "Invited" s | tatus. Only perform t | his step after Step 2 ha | s been completed. |
| Send an email notification out to "Not Invi Set Jury Status to "Complete", from the d Set Hide Jury Results to Artists to "No" fro                                                                                           | rop-down menu above.                                                                                                    |                     | of the jury decisions |                          |                   |
| Invite Artists                                                                                                    |                                                                                                    |                     |                       |                          |                   |
| Click INVITE ARTISTS button                                                                                                    | The ZAPP™<br>Artist Invite                                                                                                    | •                   | ions page w           | ill load and di          | splay the         |
| Discipline name                                                                                                    | uried Artists Aver                                                                                                    | age Score Invit     | te Threshold To E     | se Invited               |                   |
| Apparel                                                                                                    | 0                                                                                                    | 0.00                | 0.00                  |                          |                   |
| ☐ Balloon Art                                                                                                    | 0                                                                                                    | 0.00                | 0.00                  |                          |                   |
| Ceramics                                                                                                    | 1                                                                                                    | 1.18                | 0.00                  | 1                        |                   |
| Fiber                                                                                                    | 2                                                                                                    | 1.33<br>2.00        | 0.00                  | 1                        |                   |
| ☐ Glass ☐ Jewelry                                                                                                    | 2                                                                                                    | 2.00                | 0.00                  | 2                        |                   |
| Metallic                                                                                                    | 2                                                                                                    | 2.00                | 0.00                  | 2                        |                   |
| mixed media                                                                                                    | 4                                                                                                    | 2.50                | 0.00                  | 4                        |                   |
| mixed media 3-D                                                                                                    | 0                                                                                                    | 0.00                | 0.00                  |                          |                   |
| Painting                                                                                                    | o                                                                                                    | 0.00                | 0.00                  |                          |                   |
| photography                                                                                                    | 0                                                                                                    | 0.00                | 0.00                  |                          |                   |
| □ Sculpture                                                                                                    | 1                                                                                                    | 2.00                | 0.00                  | 1                        |                   |
| Update Thresholds                                                                                                    |                                                                                                    |                     | (                     | Preview                  |                   |
| View Artist Invite table  The table, which is divided up by medium categories, includes the following elements:  • Discipline name (medium category)  • Juried Artists (the number of applications scored for each category) |                                                                                                    |                     |                       |                          |                   |

|                              | • <b>Average Score</b> (calculated by ZAPP™ from all the jurors' scores)                                                                                                    |
|------------------------------|----------------------------------------------------------------------------------------------------|
|                              | Invite Threshold (you can enter a score threshold                                                                                                    |
|                              | here)                                                                                                    |
|                              | • <b>To be Invited</b> (shows the number of applicants above the score threshold, who will be set to the "Invited" status)                                                                                                    |
| Select Medium                | Use the checkboxes at the far left to select the medium or media categories from which you want to invite applications.                                                                                                    |
| Enter Threshold Number       | Enter the average score which applicants must have scored <b>above</b> in order to be invited to participate in the event. Applications with scores above this number will be switched from the "Received" status to "Invited." <a a="" be="" below="" digit="" enter="" event.<="" href="Example: If you want to invite all applicants who received a 4.72 and above, enter 4.71 as the threshold." invite="" lowest="" one="" score="" sure="" th="" the="" threshold="" to="" want="" you=""></a> |
| Click UPDATE<br>THRESHOLDS   | The "To Be Invited" column will display the new number of applications that will be set to the "Invited" status based on the threshold you set.                                                                                                    |
| Click PREVIEW                | Preview all invited applicants. If you decide an applicant should <i>not</i> be invited, change her or his status from "Invited" back to "Received."                                                                                                    |
| Click CHANGE STATUSES        | All applications which had a status of "Invited" in the preview will be moved to the "Invited" status.  Remember that if the Hide Application Status setting on the Events Management page is set to YES, the artists will continue to see their application status as "Jury in Progress."                                                                                                    |
| Repeat steps for each medium |                                                                                                    |

### **Waitlist Artists**

Once you have invited and removed artists, some applications will remain in the "Received" status. These applicants scored between your thresholds. To review them and assign them the "Waitlist" status, please do the following.

| Action                               | Description                                                                                                    |  |  |
|--------------------------------------|----------------------------------------------------------------------------------------------------|--|--|
| Access Remaining<br>Applications     | Click on the Events tab, then the Management link. Click on the number to the right of the "Received" status in the Applications by Status box.                                                                        |  |  |
| Change Individual Artist<br>Statuses | You can manually move these applications into "Invited" or "Not Invited" statuses. Change the status in the drop down menu for each artist, then click UPDATE ALL at the bottom of the page.                           |  |  |
| Waitlist all Artists                 | If the remaining applications are all to be waitlisted, scroll to the bottom of the page and select "Wait List" in the drop-down menu. Click CHANGE.                                                                   |  |  |
| Prioritize Waitlist Artists          | Return to the Event Management page and click the number to the right of the "Wait List" status in the Applications by Status box. In the Artists Listed table, each application will now has a Waitlist Number field: |  |  |
| 1 demo123 Artists Listed             |                                                                                                    |  |  |
| ID#   Flag   Received   Status       | Last Name First Name Username City State Waltlist Booth Num  coordinator coordinator coordinator Atlanta GA                                                                                                    |  |  |
|                                      |                                                                                                    |  |  |
|                                      | Enter the order in which you will call the artist in the "Waitlist Num" field. Click UPDATE ALL to save your changes.                                                                                                  |  |  |

# **Wrap-up Following Jury Panel**

## **Notify the Artists**

When you have moved applications to the "Invited," "Not Invited," and "Waitlist" statuses, you are ready to complete the jury and notify the artists of the results.

| Action                                      | Description                                                                                                    |  |  |
|---------------------------------------------|----------------------------------------------------------------------------------------------------|--|--|
|                                             | d Jury and Display Scores                                                                                                    |  |  |
| Set Jury Status to "Complete"               | Click on the Jury tab, then the Administration link. In the Jury Settings section, set the "Current Jury Status" dropdown menu to "Complete" and click SAVE JURY SETTINGS.                                                                                                    |  |  |
| Show Artists Their New Application Statuses | Click on the Jury tab, then the Administration link. Scroll down to the question reading "Hide Jury Results to Artists?" and set the drop-down menu to "NO." Click SAVE JURY SETTINGS to allow artists to see the jury results on ZAPP™.                                                                                                    |  |  |
| <b>Notify Not Invited Arti</b>              |                                                                                                    |  |  |
| Access Event Communication Page             | Click on the Events tab, then the Communication link. Choose the "Not Invited" status and click SELECT.                                                                                                    |  |  |
| Compose Email                               | Send "Not Invited" artists a notification that they have not been selected by the jury.                                                                                                    |  |  |
| Explain Status to Artists                   | When an artist's application status is "Not Invited," the artist can be given permission by you to archive the application (see explanation below). Archiving removes the application from the active My ZAPPlication™ table and releases the artist's images in his/her image bank. You will retain copies of these archived images in your administrative view of the site.                                                                                                    |  |  |
| Archiving Applications                      | <ul> <li>Instruct your "Not Invited" artists on how to archive their application to your event:         <ol> <li>Go to <a href="http://www.zapplication.org">http://www.zapplication.org</a> and log into your ZAPP™ account. View your My ZAPPlication™ page.</li> <li>For your application to this event, you will have the option to archive. Click the link and follow the directions.</li> <li>Archived applications will move to the "View Archives" section found beneath the table on the My ZAPPlications™ page.</li> <li>Archiving releases images in your image bank for you to modify or delete as long as they are not actively being used in other applications.</li> </ol> </li> <li>Remember: You need to give artists permission to archive—see detailed instructions below.</li> </ul> |  |  |
| <b>Notify Waitlisted Artis</b>              |                                                                                                    |  |  |
| Access Event<br>Communication Page          | Click on the Events tab, then the Communication link.<br>Choose the "Wait List" status and click SELECT. Compose<br>an email containing the information below.                                                                                                    |  |  |
| Explain Status to Artists                   | Send waitlisted artists notification of their application status. These artists will be chosen if a space becomes                                                                                                    |  |  |

|                                          | available.                                                                                                    |  |  |
|------------------------------------------|----------------------------------------------------------------------------------------------------|--|--|
| Inviting Waitlisted<br>Artists to Event  | If you select a waitlisted artist to participate in the event, notify the artist that her or his application status has changed from "Wait List" to "Invited." Then proceed with the directions for invited artists below.                                                                                                    |  |  |
| <b>Notify Invited Artists</b>            |                                                                                                    |  |  |
| Access Event<br>Communication Page       | Click on the Events tab, then the Communication link.<br>Choose the "Invited" status and click SELECT. Compose<br>an email containing the information below.                                                                                                    |  |  |
| Instruct Artists to<br>Accept or Decline | <ol> <li>In the email body, tell invited artists how to accept or decline your invitation:         <ol> <li>Go to <a href="http://www.ZAPPlication.org">http://www.ZAPPlication.org</a> and log into your ZAPP™ account.</li> <li>Click the "My ZAPPlication" button on the left-hand menu bar.</li> <li>Look at the "Current Show Applications" table in the Options column and click the "ACCEPT or DECLINE" link.</li> <li>Follow the instructions to accept or decline the invitation.</li> <li>If you accept the invitation, your application status will be changed to "Accepted." If you decline, your application status will be changed to "Declined."</li> </ol> </li> </ol> |  |  |
| Instruct Artists to<br>Purchase Booths   | If your event sells booths as a product through ZAPP™, instruct artists to purchase their booths:  1. In your ZAPP™ account, go to the Checkout tab.  2. Select the booth you wish to purchase and any other applicable items.  3. You may pay by check or credit card.  4. When you purchase your booth, your application status will be "Confirmed." The event will assign you a booth [FILL IN IF ACCURATE: and your booth assignment will be posted on ZAPP™].                                                                                                    |  |  |
| Update Products                          | If you choose to sell booths and other event items to invited artists through ZAPP™, enter the products into the <u>Product Editor</u> . You can choose the type of payments you want to receive, but keep in mind that if you accept credit cards, you will be charged a 2.95% merchant-service fee for each credit card transaction. If you do not plan to sell booths through ZAPP™, please tell your artists that you will send them information via mail.                                                                                                    |  |  |
| Download Reports                         | To download a record of your scoring history and a list of artists' images click the buttons located at the very bottom of the page titled "View Scoring History" and "Image Retention Report for Round 1".                                                                                                    |  |  |

#### Allow Artists to Archive

Congratulations on completing your event! Now that the event is over, artists need to be allowed to archive their applications.

When artists archive their applications, images used in the applications are uncommitted and can be altered or removed from their image banks. You still have access to the artists' information, applications, and images.

To allow artists to archive their applications, please log into the administrative side of ZAPP™ and follow these instructions:

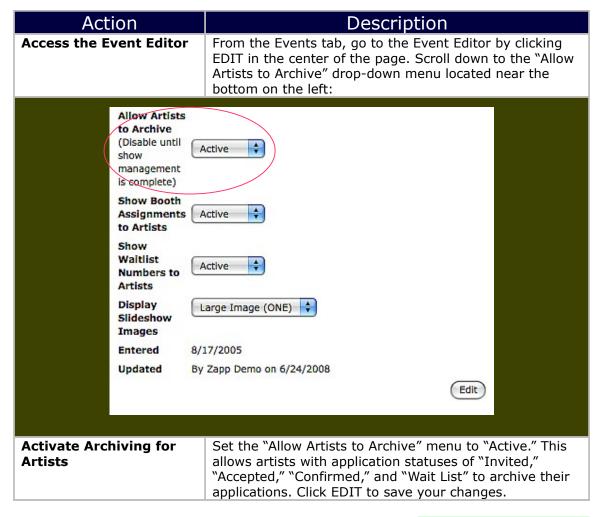

### **CD** of Images

Upon request, ZAPP<sup>TM</sup> provides you with a DVD/CD of all applicant images at the conclusion of your jury. You may use these images for marketing. Below are the instructions to select image(s) from the DVD/CD. Please contact ZAPP<sup>TM</sup> with a list of artist status' you'd like to be included in your DVD/CD (i.e., "Confirmed," "Accepted," all artists, etc.) and you will receive your disk in 10 business days or less.

| Action                                                                          | Description                                                                                                    |
|---------------------------------------------------------------------------------|----------------------------------------------------------------------------------------------------|
| Find your artist's imag                                                         | ges on the DVD/CD                                                                                                    |
| Match the category, artist ID, and image number to the images on the backup DVD | Go to <a href="http://admin.ZAPPlication.org/admin">http://admin.ZAPPlication.org/admin</a> and log in with your admin username and password. Click on the status and media category your artist application is under. A table of artists opens. The first column of the table is the Artist ID. Find the artist and write down their artist ID number and medium category.  Alternatively please contact the ZAPP™ team to request a DVD that includes each artists' last name for easy image retrieval. |

# The Next ZAPP™ Cycle

After your event, please contact  $ZAPP^{TM}$ so we can begin taking steps toward a renewal software agreement. Once the agreement is in place and received by  $ZAPP^{TM}$ , the team will enter your next event into the system. The past event will be archived. Once your new event is formatted, you can start preparing for the next season by following the instructions below.

| Action                              | Description                                                                                                    |
|-------------------------------------|----------------------------------------------------------------------------------------------------|
| Log in to the administrative site   | Go to http://admin.ZAPPlication.org/admin and log in.                                                                                                    |
| Finding new and old events          | Under the Events tab, the "Switch Current Event" drop-<br>down menu displays your new event. The past event<br>populates the "Switch Archived Event" drop-down menu<br>for you to review at any time.                                                                                                    |
| SELECT the new event and Click GO   |                                                                                                    |
| Edit New Event                      | In the Events tab, click the Management link, then click EDIT. The new event displays the data for your past event. Update the information to reflect your new event.                                                                                                    |
| Contact Information                 | Review and update the contact information if needed.                                                                                                    |
| Descriptions and Legal<br>Agreement | Edit the short description, description, and legal agreement to reflect the new event. Edit dates and times.                                                                                                    |
| Update ALL Deadlines and Dates      | Change the Accept Applications and Application Deadline dates to the same dates that were submitted to ZAPP™ in the agreement for the new event. Change the Invitation and Purchase Deadline dates and the event Start and End Dates. Change the jury Start and End Dates. These must be the same dates you reported to ZAPP™ in your license agreement. |
| Review Image Request                | Review the total number of images you request from applicants.                                                                                                    |
| Review Jury Selections              |                                                                                                    |
| Disallow Archiving                  | Set "Allow Artists to Archive" to DISABLED.                                                                                                    |
| Click EDIT                          | This saves your changes.                                                                                                    |
| Add Logo                            | Upload your new event logo.                                                                                                    |
| Update Products                     | Create and edit your product lists and prices.                                                                                                    |
| Create New Application              | Create and edit your customized questions.                                                                                                    |
| Update Media List                   | Review and edit your medium categories.                                                                                                    |